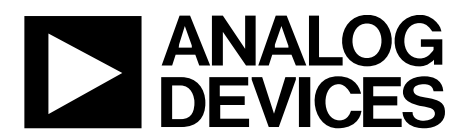

One Technology Way • P.O. Box 9106 • Norwood, MA 02062-9106, U.S.A. • Tel: 781.329.4700 • Fax: 781.461.3113 • www.analog.com

# **Evaluating the ADRF6650 450 MHz to 2700 MHz Dual Downconverter with DVGA and PLL/VCO**

### <span id="page-0-0"></span>**FEATURES**

**Full featured evaluation board for the [ADRF6650](http://www.analog.com/ADRF6650?doc=ADRF6650-EVALZ-UG-1026.pdf) Single supply: 5.6 V (1 A capability required) [ACE](http://www.analog.com/ace?doc=ADRF6650-EVALZ-UG-1026.pdf) software for control**

### <span id="page-0-1"></span>**EVALUATION KIT CONTENTS**

**[ADRF6650-EVALZ](http://www.analog.com/ADRF6650-EVALZ?doc=ADRF6650-EVALZ-UG-1026.pdf) evaluation board**

#### <span id="page-0-2"></span>**EQUIPMENT NEEDED**

**[SDP-S](http://www.analog.com/SDP-S?doc=ADRF6650-EVALZ-UG-1026.pdf) controller board Analog signal sources Power supply of 5.6 V (1 A capability required) PC running Windows® XP or Windows 7 USB 2.0 port recommended** 

#### <span id="page-0-3"></span>**SOFTWARE NEEDED**

**[Analysis | Control | Evaluation \(ACE\)](http://www.analog.com/ace?doc=ADRF6650-EVALZ-UG-1026.pdf)**

### <span id="page-0-4"></span>**DOCUMENTS NEEDED**

**[ADRF6650](http://www.analog.com/ADRF6650?doc=ADRF6650-EVALZ-UG-1026.pdf) data sheet** 

## <span id="page-0-5"></span>**GENERAL DESCRIPTION**

The ADRF6650-EVALZ is a 4-layer Rogers printed circuit board (PCB) and evaluates the performance of th[e ADRF6650.](http://www.analog.com/ADRF6650?doc=ADRF6650-EVALZ-UG-1026.pdf) A photograph of the evaluation board is shown in [Figure 1.](#page-2-0) The evaluation board contains th[e ADRF6650,](http://www.analog.com/ADRF6650?doc=ADRF6650-EVALZ-UG-1026.pdf) a connector suited for [a SDP-S](http://www.analog.com/SDP-S?doc=ADRF6650-EVALZ-UG-1026.pdf) controller board, power supply connectors, regulators, and subminiature Version A (SMA) connectors. The evaluation board requires an [SDP-S](http://www.analog.com/SDP-S?doc=ADRF6650-EVALZ-UG-1026.pdf) controller board to allow software programming of the device.

The [ADRF6650](http://www.analog.com/ADRF6650?doc=ADRF6650-EVALZ-UG-1026.pdf) is a high performance, dual downconverter that integrates mixers, digital switched attenuators, digital variable gain amplifiers (DVGAs), a phase-locked loop (PLL), and a voltage controlled oscillator (VCO). The device uses broadband, square wave limiting, local oscillator (LO) amplifiers to achieve an RF bandwidth of 450 MHz to 2700 MHz. Unlike conventional, narrow-band, sine wave LO amplifier solutions, the [ADRF6650](http://www.analog.com/ADRF6650?doc=ADRF6650-EVALZ-UG-1026.pdf) allows the application of the LO either above or below the RF input, over a bandwidth of 450 MHz to 2900 MHz.

This user guide describes the ADRF6650-EVALZ evaluation board and software. For full details, see th[e ADRF6650](http://www.analog.com/ADRF6650?doc=ADRF6650-EVALZ-UG-1026.pdf) data sheet, which must be consulted in conjunction with this user guide when using the evaluation board.

# <span id="page-1-0"></span>TABLE OF CONTENTS

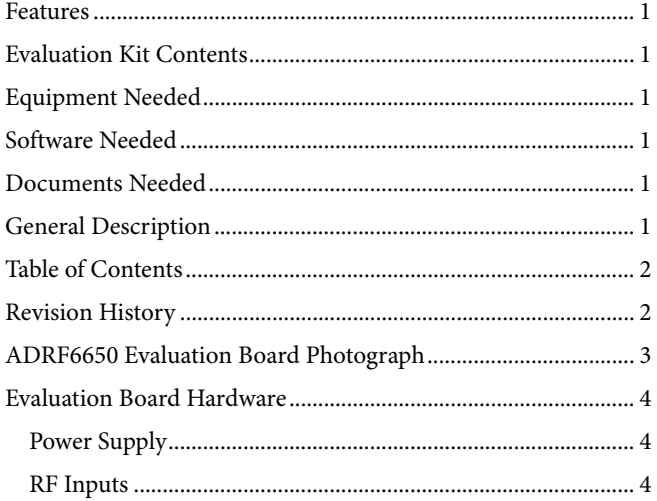

## <span id="page-1-1"></span>**REVISION HISTORY**

**11/2019—Revision A** 

# UG-1026 **ADRF6650-EVALZ** User Guide

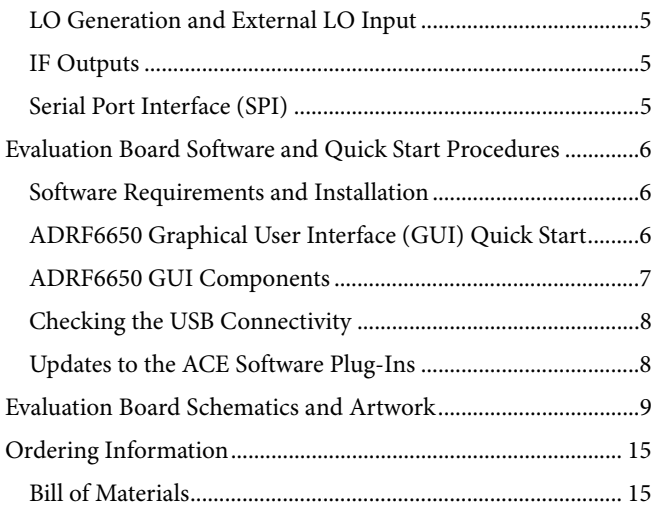

14814-101

14814-101

# <span id="page-2-1"></span>EVALUATION BOARD PHOTOGRAPH

<span id="page-2-0"></span>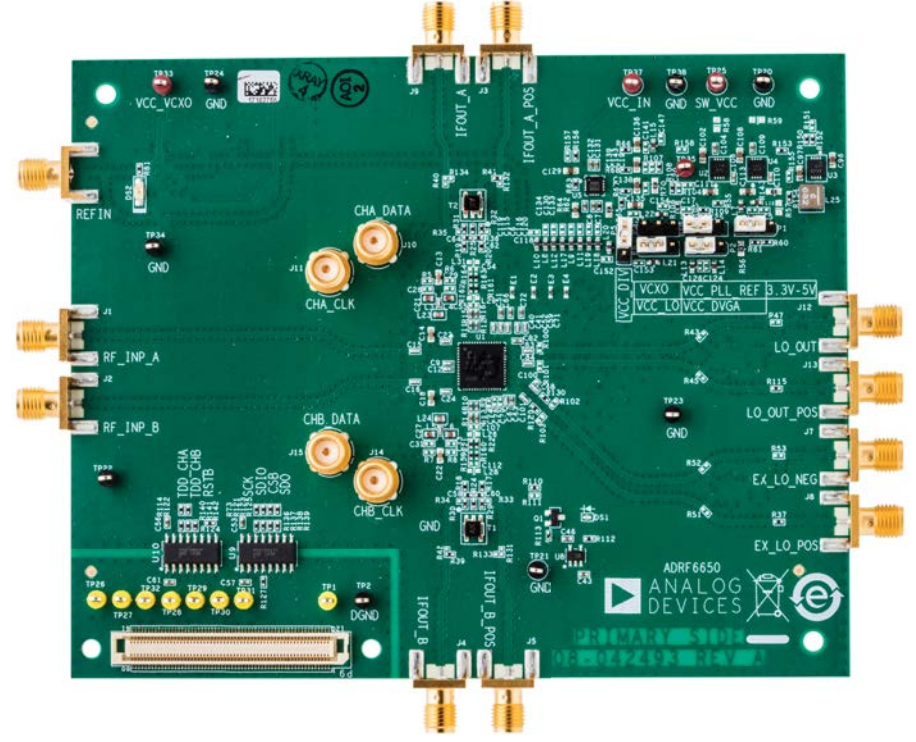

*Figure 1. ADRF6650-EVALZ Evaluation Board*

# <span id="page-3-0"></span>EVALUATION BOARD HARDWARE

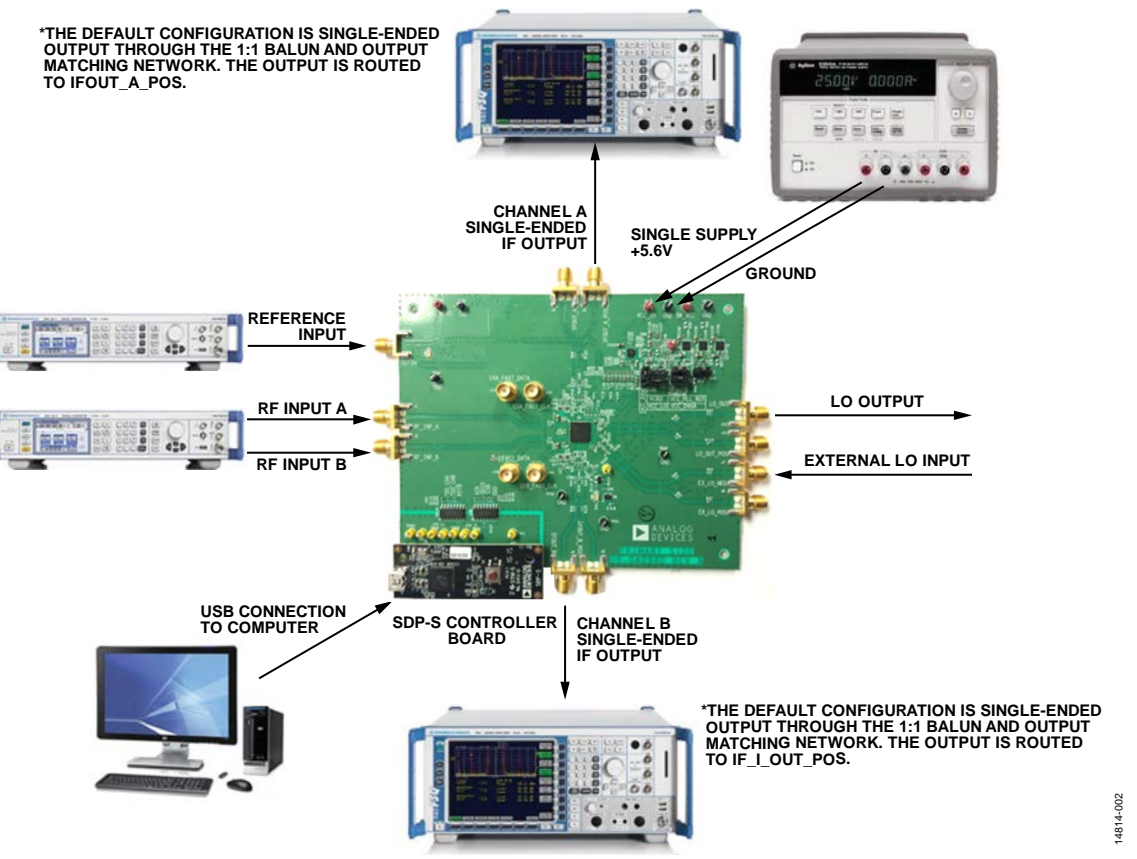

*Figure 2. ADRF6650-EVALZ Typical Measurement Setup*

<span id="page-3-3"></span>The ADRF6650-EVALZ provides the support circuitry required to operate th[e ADRF6650](http://www.analog.com/ADRF6650?doc=ADRF6650-EVALZ-UG-1026.pdf) in various modes and configurations. [Figure 2](#page-3-3) shows the typical measurement setup that evaluates the performance of the [ADRF6650.](http://www.analog.com/ADRF6650?doc=ADRF6650-EVALZ-UG-1026.pdf) 

## <span id="page-3-1"></span>**POWER SUPPLY**

The ADRF6650-EVALZ evaluation board requires a single, 5.6 V power source. The power supply design on the ADRF6650- EVALZ evaluation board consists of low dropout dc regulators that regulate the 5.6 V source to 3.3 V power rails for the main IC.

## <span id="page-3-2"></span>**RF INPUTS**

The [ADRF6650](http://www.analog.com/ADRF6650?doc=ADRF6650-EVALZ-UG-1026.pdf) supports two single-ended 50  $\Omega$  terminated RF inputs. The operational frequency range of the RF inputs is from 450 MHz to 2700 MHz and the inputs must be ac-coupled.

## <span id="page-4-0"></span>**LO GENERATION AND EXTERNAL LO INPUT**

The [ADRF6650](http://www.analog.com/ADRF6650?doc=ADRF6650-EVALZ-UG-1026.pdf) offers two alternatives to generating the differential LO input signal: externally via a high frequency, low phase noise LO signal or internally via the on-chip, fractional-N synthesizer and on-chip, voltage controlled oscillators (VCOs). In either case, the differential LO signal can be routed off-chip through the balun to the subminiature A (SMA) connector, LO\_OUT.

For an internal LO configuration using the on-chip, fractional-N synthesizer, apply a low phase noise reference signal to the reference input, shown i[n Figure 2.](#page-3-3) The phase-locked loop (PLL) reference input can support a wide frequency range, because the dividing blocks or multiply blocks can increase or decrease the reference frequency to the desired phase frequency detector (PFD) frequency value. The integrated synthesizer enables continuous LO coverage from 450 MHz to 2900 MHz.

The PLL filter components populated on the evaluation board are for a 20 kHz bandwidth (see [Figure 23\)](#page-10-0).

For optimum performance using an external LO source, drive the LO inputs using the EX\_LO\_NEG and EX\_LO\_POS connectors on the evaluation board. The wide input range of the external LO input spans from 450 MHz to 2900 MHz. Unless an ac-coupled balun generates the differential LO, the inputs must be ac-coupled. The input impedance of the differential LO signals is 100  $\Omega$  and must be taken into account when driving differentially. For the default configuration of the LO inputs on the ADRF6650-EVALZ, apply a single-ended LO input to the SMA labeled EX\_LO\_NEG, the on-board balun converts the signal to differential.

## <span id="page-4-1"></span>**IF OUTPUTS**

The [ADRF6650](http://www.analog.com/ADRF6650?doc=ADRF6650-EVALZ-UG-1026.pdf) intermediate frequency (IF) outputs have a differential impedance of 10  $\Omega$  as looking into the IF output pins. External series 25 Ω resistors on each differential line optimizes the performance of the [ADRF6650.](http://www.analog.com/ADRF6650?doc=ADRF6650-EVALZ-UG-1026.pdf) The output impedance with the 25  $Ω$  series resistors displays as 60  $Ω$ differential for both IF outputs. The 60  $\Omega$  differential output impedance terminates with 100 Ω differential for optimal performance, providing a good output impedance match and linearity performance.

For measurement purposes with instruments that have 50  $\Omega$ input impedance, the evaluation board employs a 1:1 transformer (TC1-1-13MX+) and a resistive matching network, shown in [Figure 20.](#page-9-0) The TC1-1-13MX+ is a wide bandwidth (4.5 MHz to 3000 MHz) 1:1 transformer with a flat passband response and converts single-ended 50  $\Omega$  resistance to 50  $\Omega$  differential resistance. A resistive matching network converts the 50  $\Omega$ differential impedance to 100  $\Omega$  differential. The circuit topology allows the 60  $\Omega$  IF output impedance to terminate with 100  $\Omega$ impedance in a 50 Ω measurement environment. The resistive matching network introduces a loss around 7.5 dB and the user must account for the associated loss in measurements.

The ADRF6650-EVALZ evaluation board is configured for single-ended outputs in default mode. For a single-ended output, use the IFOUT\_A\_POS connector with the on-board balun. For a single-ended output, use the IFOUT\_B connector with the on-board balun.

## <span id="page-4-2"></span>**SERIAL PORT INTERFACE (SPI)**

The SPI of the [ADRF6650](http://www.analog.com/ADRF6650?doc=ADRF6650-EVALZ-UG-1026.pdf) consisting of the SCLK, SDIO, SDO, and CS pins, is controlled via an externa[l SDP-S](http://www.analog.com/SDP-S?doc=ADRF6650-EVALZ-UG-1026.pdf) controller board and th[e ACE](http://www.analog.com/ace?doc=ADRF6650-EVALZ-UG-1026.pdf) software.

# <span id="page-5-0"></span>EVALUATION BOARD SOFTWARE AND QUICK START PROCEDURES

The ADRF6650-EVALZ with the [SDP-S c](http://www.analog.com/SDP-S?doc=ADRF6650-EVALZ-UG-1026.pdf)ontroller board is configured with a USB friendly interface to allow programmability of the [ADRF6650 r](http://www.analog.com/ADRF6650?doc=ADRF6650-EVALZ-UG-1026.pdf)egisters. The Analog Devices, Inc.[, ACE s](http://www.analog.com/ace?doc=ADRF6650-EVALZ-UG-1026.pdf)oftware provides a user friendly experience for complete control of the evaluation board and features.

## <span id="page-5-1"></span>**SOFTWARE REQUIREMENTS AND INSTALLATION**

### **Installing th[e ACE S](http://www.analog.com/ace?doc=ADRF6650-EVALZ-UG-1026.pdf)oftware Suite**

Download th[e ACE i](http://www.analog.com/ace?doc=ADRF6650-EVALZ-UG-1026.pdf)nstallation executable **ACEInstall\_ Version.exe** from the Analog Devices website.

Run **ACEInstall\_Version.exe** to begin the installation process. The default path where the [ACE](http://www.analog.com/ace?doc=ADRF6650-EVALZ-UG-1026.pdf) software is installed on the PC is **C:\Program Files (x86)\Analog Devices\ACE**.

For convenience, create a desktop icon for the [ACE](http://www.analog.com/ace?doc=ADRF6650-EVALZ-UG-1026.pdf) software. Find **ACE.exe** under the default path and double-click to run the [ACE](http://www.analog.com/ace?doc=ADRF6650-EVALZ-UG-1026.pdf) software. Alternatively, th[e ACE s](http://www.analog.com/ace?doc=ADRF6650-EVALZ-UG-1026.pdf)oftware can run from the **Start** menu by navigating to the **Analog Devices** folder, and run the [ACE](http://www.analog.com/ace?doc=ADRF6650-EVALZ-UG-1026.pdf) software under the **ACE** folder.

## <span id="page-5-2"></span>**[ADRF6650 G](http://www.analog.com/ADRF6650?doc=ADRF6650-EVALZ-UG-1026.pdf)RAPHICAL USER INTERFACE (GUI) QUICK START**

Connect the [SDP-S](http://www.analog.com/SDP-S?doc=ADRF6650-EVALZ-UG-1026.pdf) controller board with the USB cable connected to the computer and power up the ADRF6650- EVALZ. Initially, the 5.6 V power supply draws about 210 mA. When the evaluation board is fully configured, the power supply draws about 700 mA. The following steps outline how to begin using the [ACE](http://www.analog.com/ace?doc=ADRF6650-EVALZ-UG-1026.pdf) software:

1. Double-click th[e ACE s](http://www.analog.com/ace?doc=ADRF6650-EVALZ-UG-1026.pdf)hortcut (se[e Figure 3\)](#page-5-3) available under the **C:\Program Files (x86)\Analog Devices\ACE** directory.

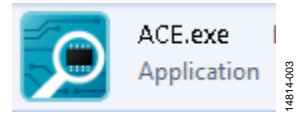

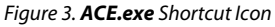

<span id="page-5-3"></span>2. When the software main window opens, it automatically detects the ADRF6650-EVALZ. Double-click the **ADRF6650 Board** icon shown i[n Figure 4.](#page-5-4) This brings the user to **ADRF6650 Board** tab (se[e Figure 5\)](#page-5-5).

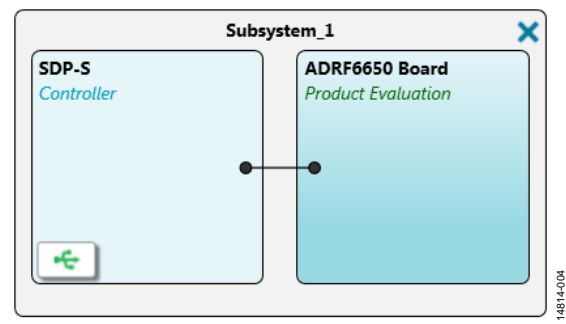

<span id="page-5-4"></span>Figure 4[. ACE S](http://www.analog.com/ace?doc=ADRF6650-EVALZ-UG-1026.pdf)oftware Start Page when the ADRF6650-EVALZ Connects

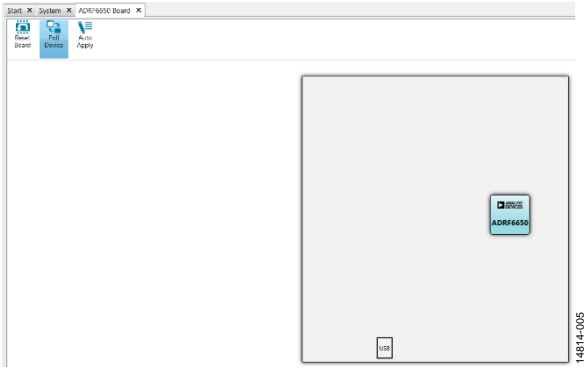

Figure 5. **ADRF6650 Board** Tab View

- <span id="page-5-5"></span>3. From the **ADRF6650 Board** tab, double-click th[e ADRF6650](http://www.analog.com/ADRF6650?doc=ADRF6650-EVALZ-UG-1026.pdf) icon to open the **ADRF6650 Board** tab (see [Figure 7\)](#page-6-1). The **ADRF6650 Board** tab allows the user to configure the [ADRF6650 i](http://www.analog.com/ADRF6650?doc=ADRF6650-EVALZ-UG-1026.pdf)n any desired configuration.
- 4. Set the **LO Freq** field to the desired LO frequency.
- 5. Adjust the channel spacing for PLL/VCO steps by using the **Ch Spacing** field.
- 6. Enter the reference frequency and the R divider value into the fields placed under the **REF In** field in the GUI. Ensure the PFD frequency stays within the data sheet limits.
- 7. Click **PLL Set** button to lock the PLL and VCO. Check the on-board LED (DS1) or the LOCK\_DETECT register on the [ADRF6650](http://www.analog.com/ADRF6650?doc=ADRF6650-EVALZ-UG-1026.pdf) to ensure the PLL/VCO is locked.
- 8. Turn on the LO buffer to quadrature divider by clicking on the triangle buffer icon beneath the **LO Out Level** spin box.
- 9. Connect an RF input source from a signal generator to SMAs labeled as either RF\_INP\_A or RF\_INP\_B, for Channel A and Channel B, respectively.
- 10. Check the IF output of the corresponding channel on the evaluation board. The resistive matching network at the IF outputs schematic introduces a 7.5 dB loss.

# [ADRF6650-EVALZ](https://www.analog.com/ADRF6650-EVALZ?doc=ADRF6650-EVALZ-UG-1026.pdf) User Guide National Absolution of the UG-1026

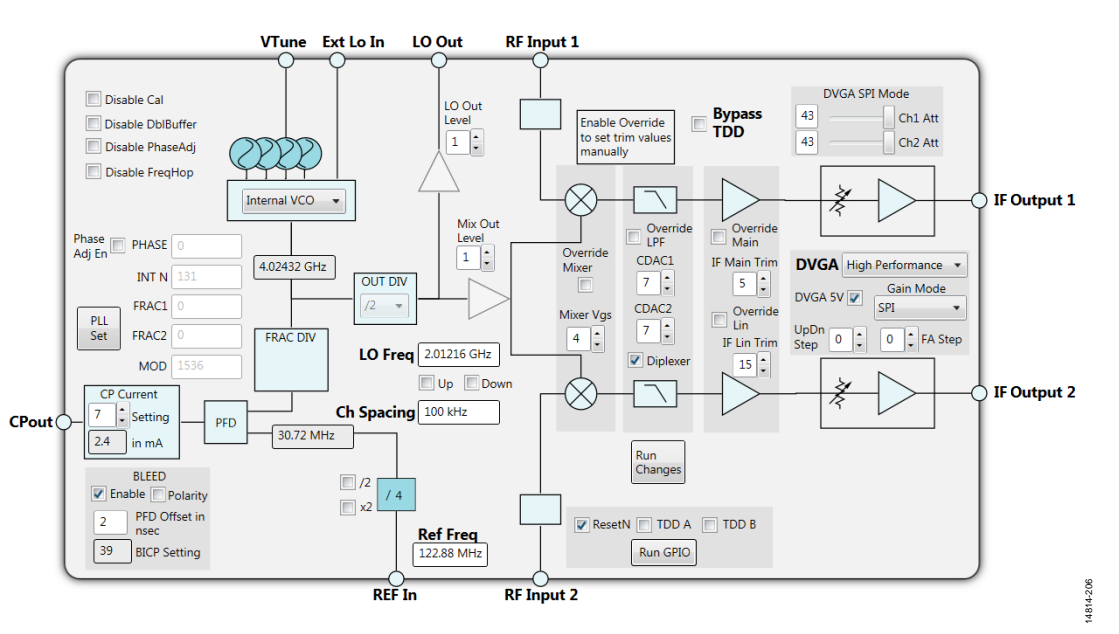

*Figure 6[. ADRF6650](http://www.analog.com/ADRF6650?doc=ADRF6650-EVALZ-UG-1026.pdf) GUI Interface*

## <span id="page-6-2"></span><span id="page-6-0"></span>**[ADRF6650](http://www.analog.com/ADRF6650?doc=ADRF6650-EVALZ-UG-1026.pdf) GUI COMPONENTS**

This section describes the components within the [ACE](http://www.analog.com/ace?doc=ADRF6821-EVALZ-UG-1025.pdf) software GUI, which enables thorough control of all the elements of the [ADRF6650.](http://www.analog.com/ADRF6650?doc=ADRF6650-EVALZ-UG-1026.pdf) 

## *ADRF6650 Board Tab*

The **ADRF6650 Board** tab includes the **Reset Board** button, the **Poll Device** button, and the **Auto Apply** button (se[e Figure 7\)](#page-6-1).

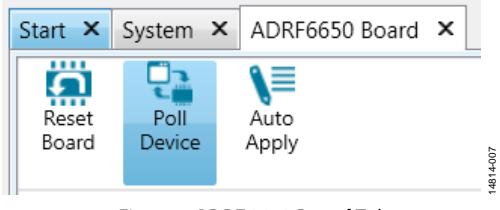

*Figure 7. ADRF6650 Board Tab*

<span id="page-6-1"></span>The **Reset Board** button applies a soft reset to the device. The **Auto Apply** button applies the changes made to the GUI without the need to click **Apply Changes** after every change. The **Poll Device** button is not employed within the [ADRF6650](http://www.analog.com/ADRF6650?doc=ADRF6650-EVALZ-UG-1026.pdf) GUI.

### *ADRF6650 Tab*

[Figure 6](#page-6-2) shows the **ADRF6650 Board** tab, which displays the main controls required to configure the device.

There are four user-controllable elements within the GUI. The following list describes the four elements:

<span id="page-6-3"></span>• Click **PLL Set** (se[e Figure 8\)](#page-6-3) to activate a series of predefined register writes to initiate an autocalibration to lock the PLL/VCO.

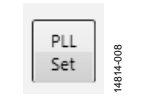

*Figure 8. PLL Set Button*

The entry fields within the GUI enable manual entry of a desired value (for example, see [Figure 9\)](#page-6-4). Input values are written and entered by pressing **Enter**. The changes made for the PLL/VCO related controls and fields are applied with the **PLL Set** button to initiate the locking process. For controls other than the PLL/VCO, click the **Apply Changes** button.

$$
\textbf{LO Freq} \left[ \begin{smallmatrix} 2.01216 \text{ GHz} \\ 2.01216 \text{ GHz} \end{smallmatrix} \right] \begin{smallmatrix} \begin{smallmatrix} 8 \\ 8 \\ 9 \\ 9 \\ 9 \end{smallmatrix} \end{smallmatrix}
$$

14814-009

#### *Figure 9. LO Freq Field*

<span id="page-6-4"></span>Spin boxes, check boxes, and dropdown menus allow users to select predefined values. These elements do not start a register write operation and users must click the **PLL Set** button to produce the PLL/VCO related register writes and **Apply Changes** button all other controls[. Figure 10](#page-6-5) shows an example of a spin box[. Figure 11](#page-6-6) shows a dropdown menu item to select between the internal VCO and external LO configurations.

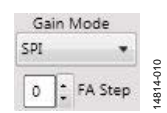

<span id="page-6-5"></span>*Figure 10. Gain Mode Dropdown Menu and FA Step Spin Box*

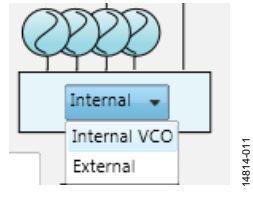

<span id="page-6-6"></span>*Figure 11. Configuration Dropdown Menu*

14814-212

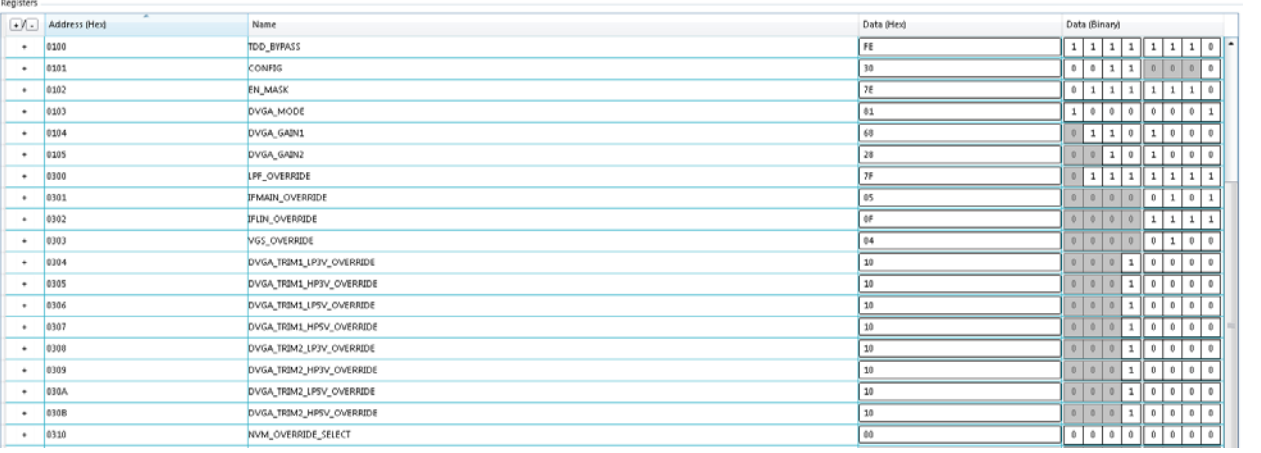

*Figure 12[. ADRF6650](http://www.analog.com/ADRF6650?doc=ADRF6650-EVALZ-UG-1026.pdf) Memory Map Tab*

<span id="page-7-6"></span>The user can enable or disable some of the components by clicking associated controllable graphics. Controllable graphics do not automatically start a register write operation and the user must click the **Apply Changes** button or the **PLL Set** button to produce the related register writes. When a controllable graphic displays as gray (se[e Figure 13\)](#page-7-2), the component is disabled. When a controllable graphic displays as blue (se[e Figure 14\)](#page-7-3), the component is enabled.

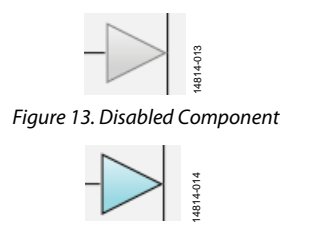

*Figure 14. Enabled Component*

<span id="page-7-3"></span><span id="page-7-2"></span>Some of the components have a pale blue color (see [Figure 15\)](#page-7-4), indicating the graphical object is not controllable by clicking on it.

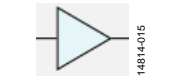

*Figure 15. Noncontrollable*

### <span id="page-7-4"></span>*[ADRF6650](http://www.analog.com/ADRF6650?doc=ADRF6650-EVALZ-UG-1026.pdf) Memory Map Tab*

The **Proceed to Memory Map** button (see [Figure 16\)](#page-7-5) in the **ADRF6650** tab directs the user to th[e ADRF6650](http://www.analog.com/ADRF6650?doc=ADRF6650-EVALZ-UG-1026.pdf) memory map for bit control of the register map (se[e Figure 12\)](#page-7-6).

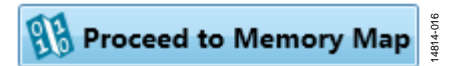

*Figure 16. Proceed to Memory Map Button*

<span id="page-7-5"></span>The register write and reads are performed with the **+** and **−** buttons of th[e ADRF6650](http://www.analog.com/ADRF6650?doc=ADRF6650-EVALZ-UG-1026.pdf) **Memory Map** tab (se[e Figure 12\)](#page-7-6). All changes made in the GUI simultaneously apply to th[e ADRF6650](http://www.analog.com/ADRF6650?doc=ADRF6650-EVALZ-UG-1026.pdf) **Memory Map** tab and changes made in th[e ADRF6650](http://www.analog.com/ADRF6650?doc=ADRF6650-EVALZ-UG-1026.pdf) **Memory Map** tab simultaneously apply to the GUI.

## <span id="page-7-0"></span>**CHECKING THE USB CONNECTIVITY**

If the user encounters an error while configuring the device, check the USB connectivity of the evaluation board under the **System** tab (see [Figure 7\)](#page-6-1). [Figure 17](#page-7-7) shows the **Subsystem\_1** window where the user can observe the connectivity of the [SDP-S](http://www.analog.com/SDP-S?doc=ADRF6650-EVALZ-UG-1026.pdf) board and the ADRF6650-EVALZ.

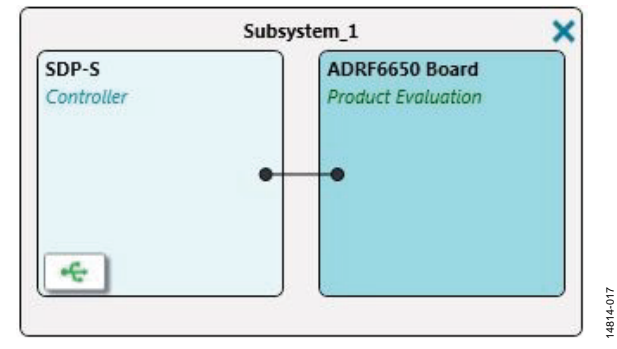

*Figure 17[. ADRF6650](http://www.analog.com/ADRF6650?doc=ADRF6650-EVALZ-UG-1026.pdf) [ACE](http://www.analog.com/ace?doc=ADRF6821-EVALZ-UG-1025.pdf) GUI System Tab*

<span id="page-7-7"></span>In the **SDP-S Controller** pane, there is a USB button. When the button is green, the USB is connected. Clicking the USB button reveals the connection options menu between th[e SDP-S](http://www.analog.com/SDP-S?doc=ADRF6650-EVALZ-UG-1026.pdf) controller board and the evaluation board. Ensure the ADRF6650 **Board** option in the **System** tab is selected. The ADRF6650 **Board (Local Only)** option does not provide connectivity.

Users can also check USB connectivity in the status bar of th[e ACE](http://www.analog.com/ace?doc=ADRF6650-EVALZ-UG-1026.pdf) software, located in the bottom left of the GUI. **State**, which indicates the USB connectivity, must show **Good** at all times.

## <span id="page-7-1"></span>**UPDATES TO TH[E ACE](http://www.analog.com/ace?doc=ADRF6650-EVALZ-UG-1026.pdf) SOFTWARE PLUG-INS**

Analog Devices periodically updates th[e ACE s](http://www.analog.com/ace?doc=ADRF6650-EVALZ-UG-1026.pdf)oftware and the device plug-ins to ensure the best possible user experience. Update the [ACE](http://www.analog.com/ace?doc=ADRF6650-EVALZ-UG-1026.pdf) software if there is indication of a new version when running th[e ACE](http://www.analog.com/ace?doc=ADRF6650-EVALZ-UG-1026.pdf) software.

# <span id="page-8-0"></span>EVALUATION BOARD SCHEMATICS AND ARTWORK

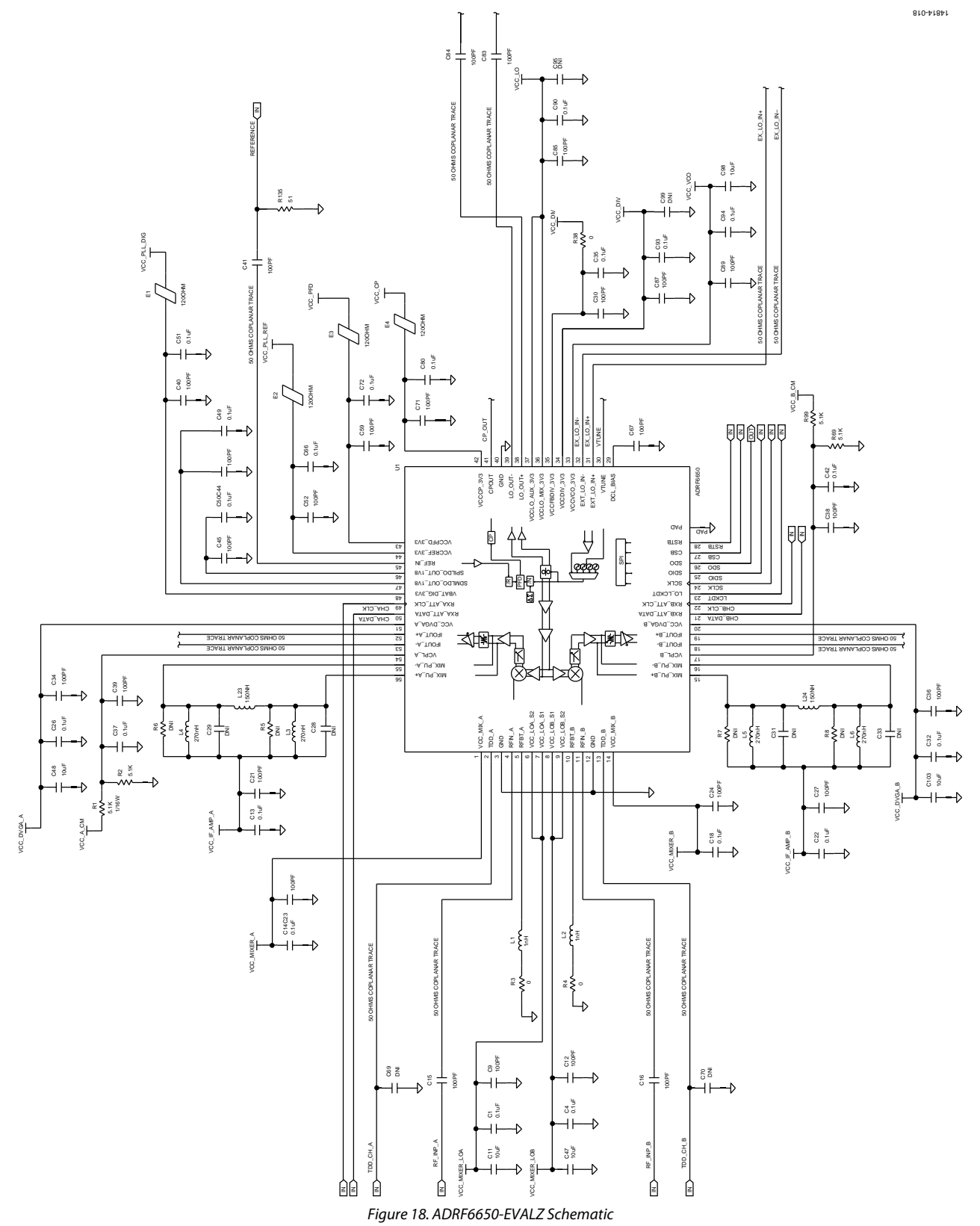

<span id="page-9-0"></span>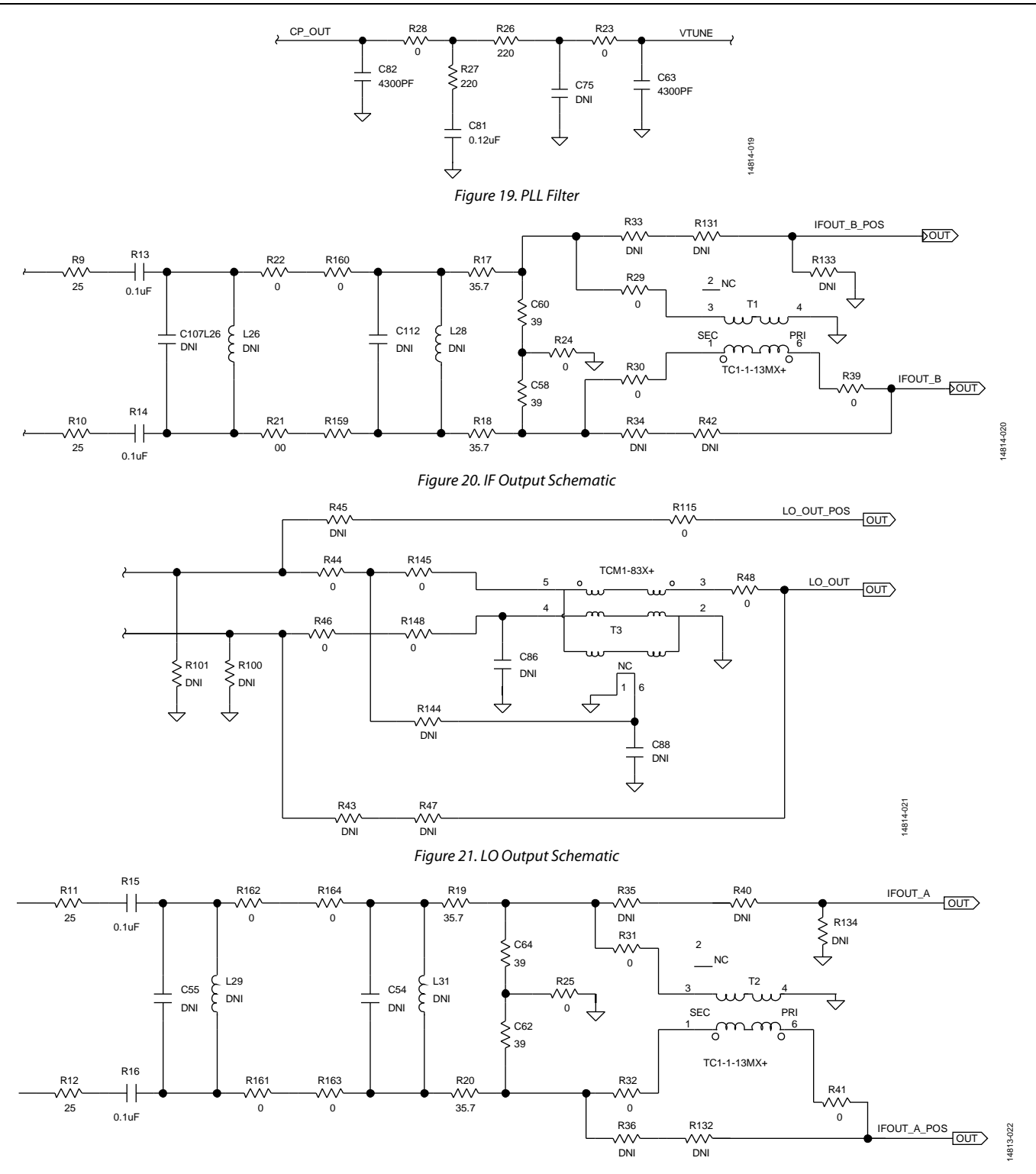

*Figure 22. External LO Input Schematic*

# [ADRF6650-EVALZ](https://www.analog.com/ADRF6650-EVALZ?doc=ADRF6650-EVALZ-UG-1026.pdf) User Guide Van Andrew VG-1026

<span id="page-10-0"></span>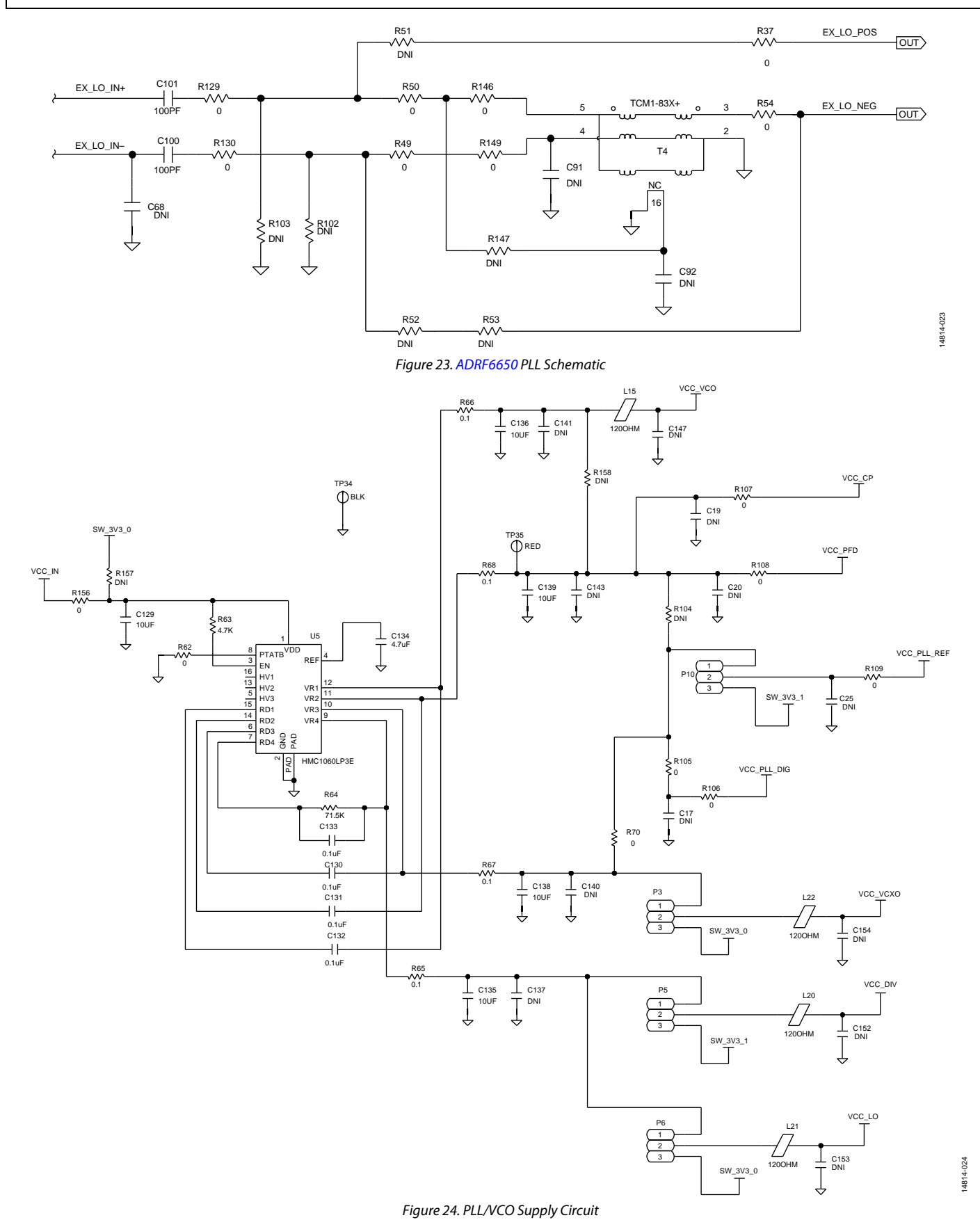

```
UG-1026 ADRF6650-EVALZ User Guide
```
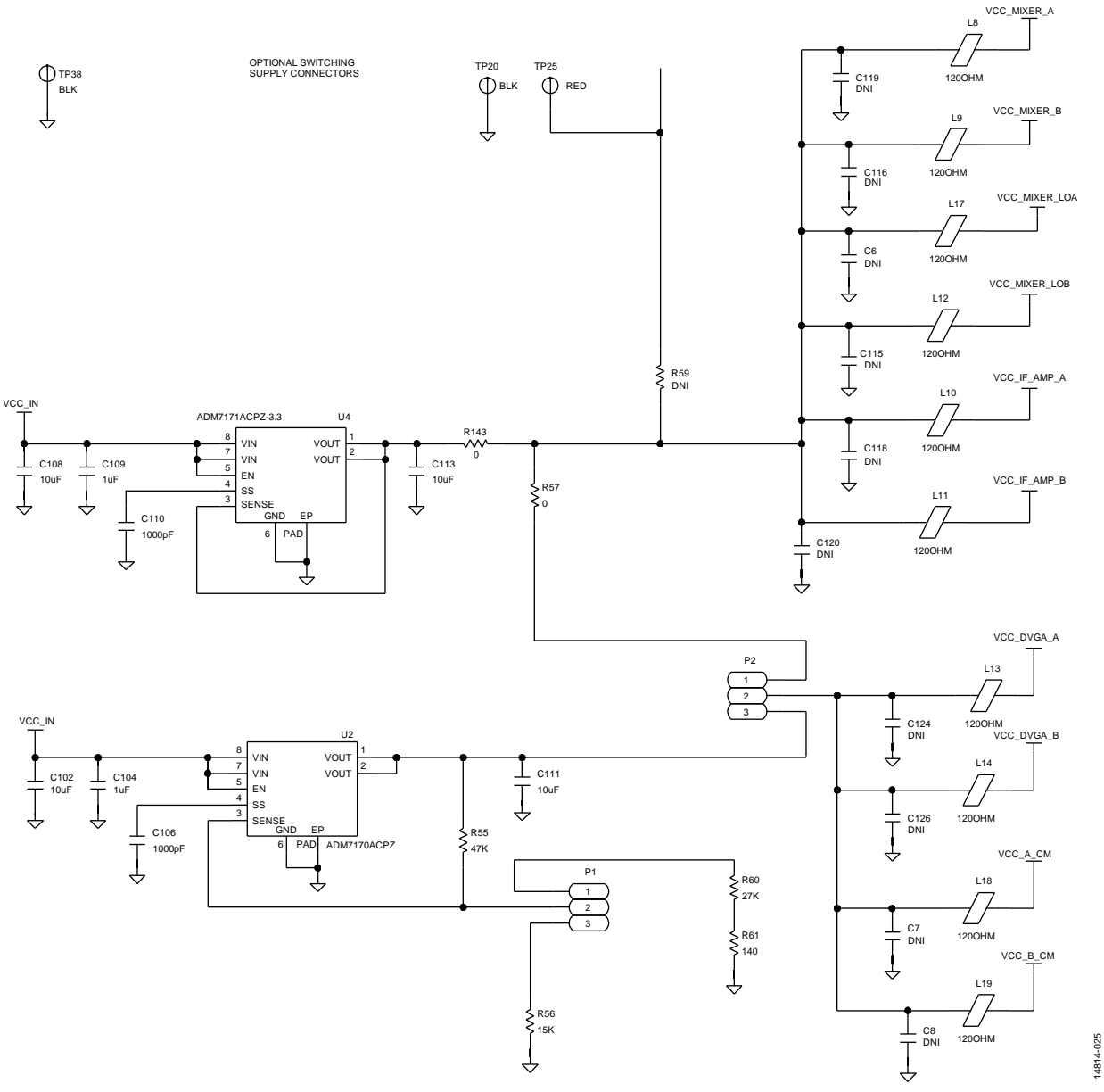

*Figure 25. RF/IF Supply Circuit*

# [ADRF6650-EVALZ](https://www.analog.com/ADRF6650-EVALZ?doc=ADRF6650-EVALZ-UG-1026.pdf) User Guide UG-1026

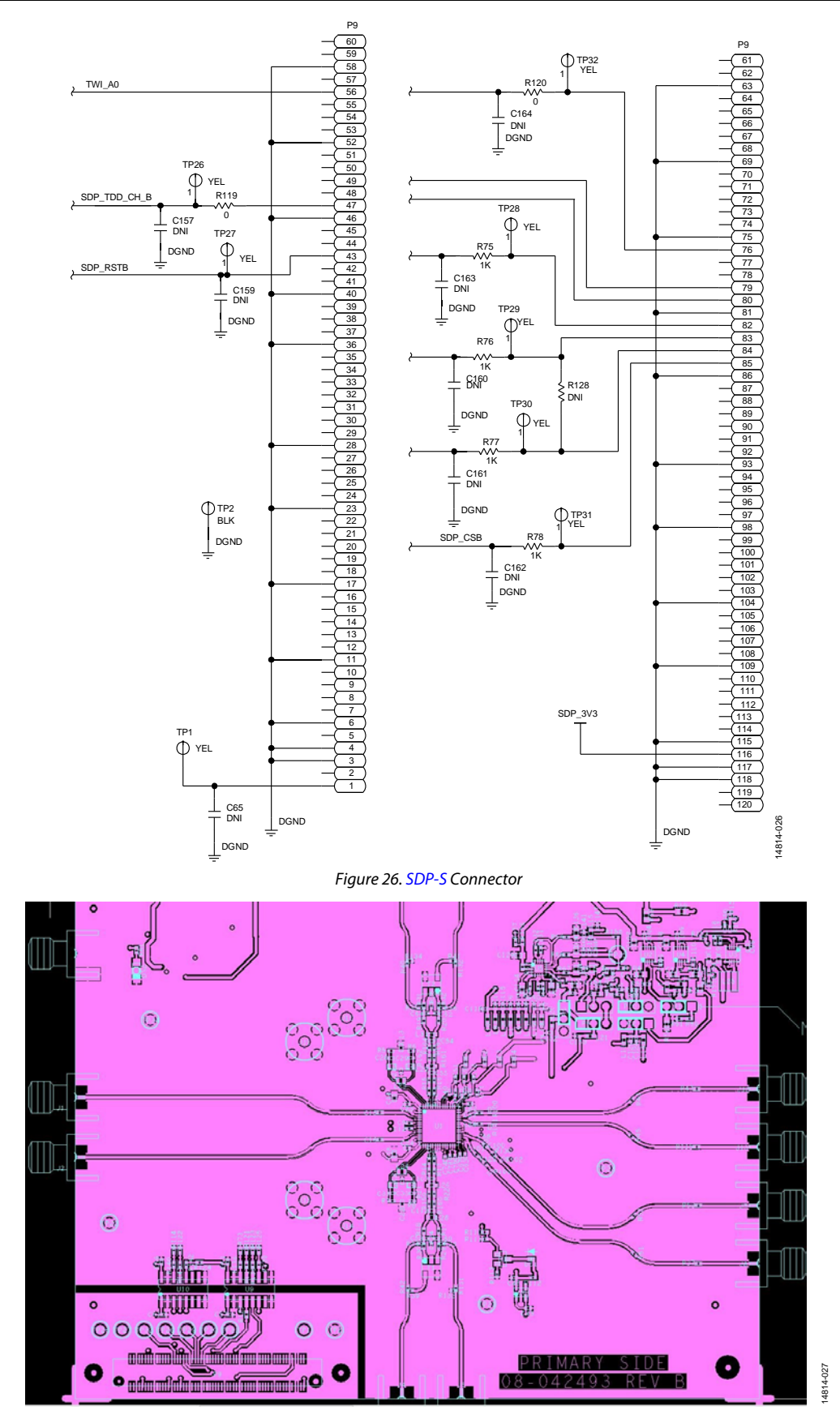

*Figure 27. ADRF6650-EVALZ Top Silk Screen*

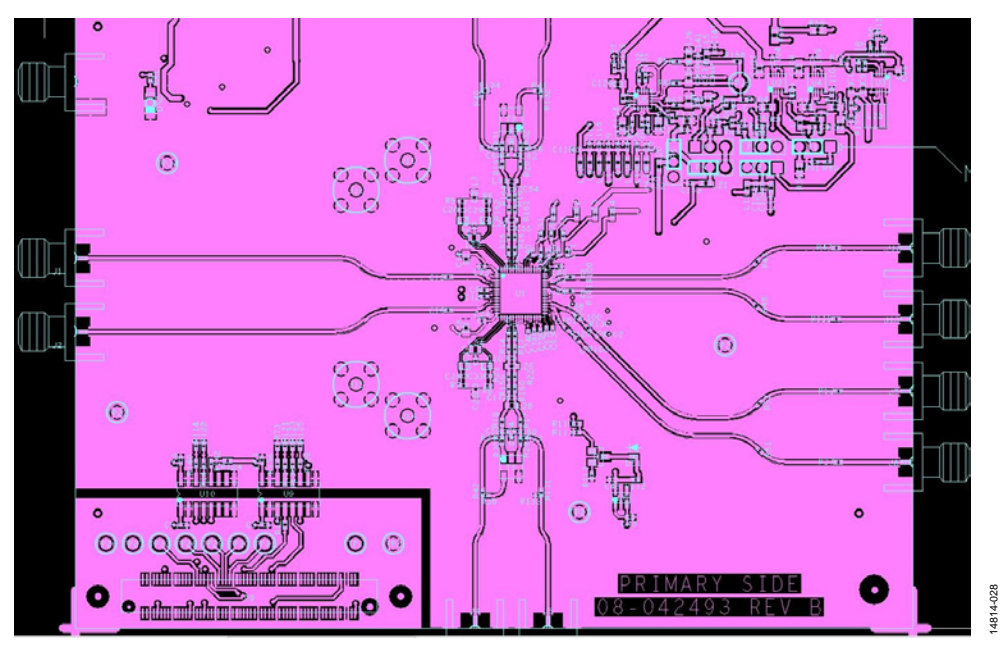

*Figure 28. ADRF6650-EVALZ Bottom Silk Screen*

# <span id="page-14-0"></span>ORDERING INFORMATION

## <span id="page-14-1"></span>**BILL OF MATERIALS**

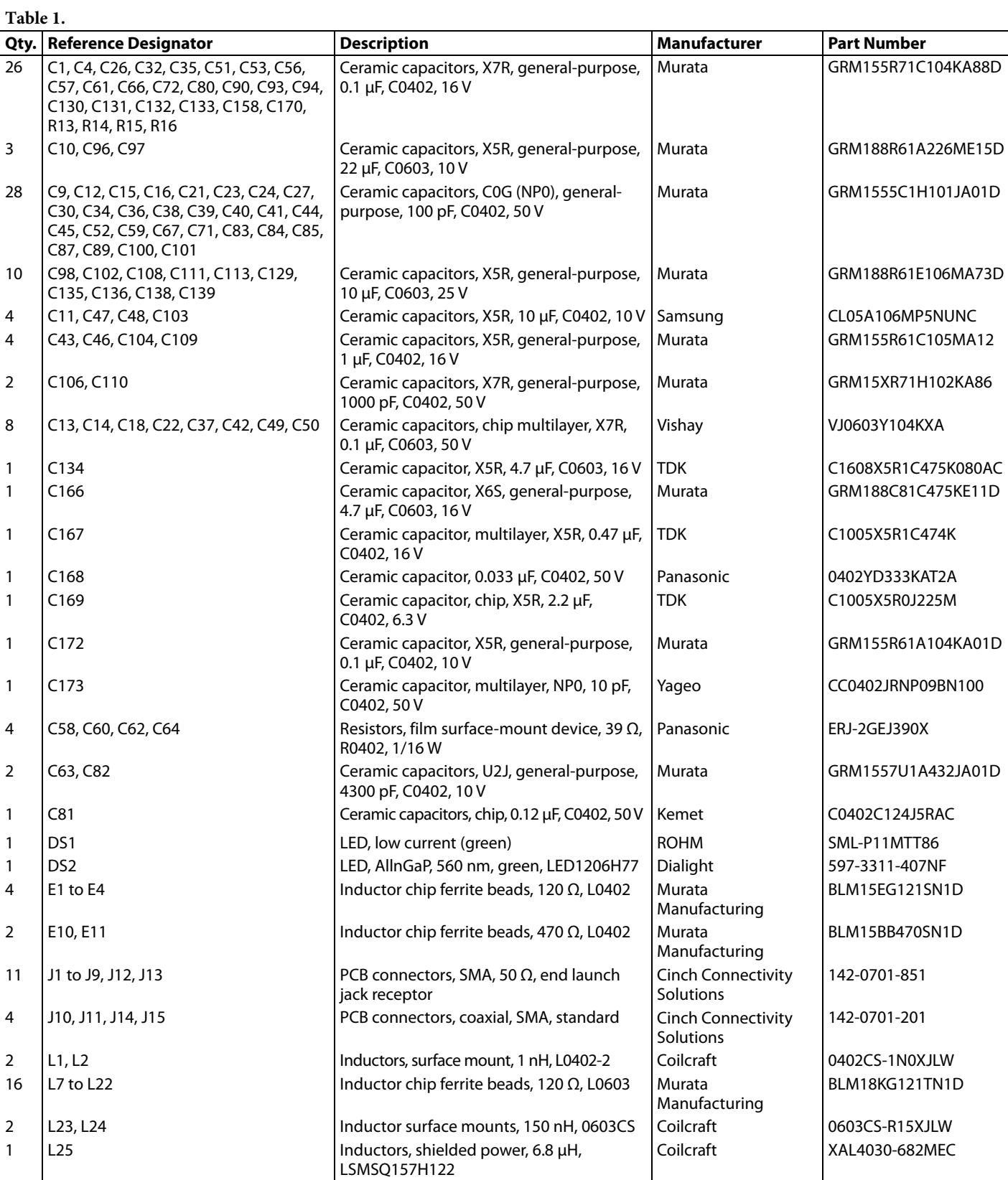

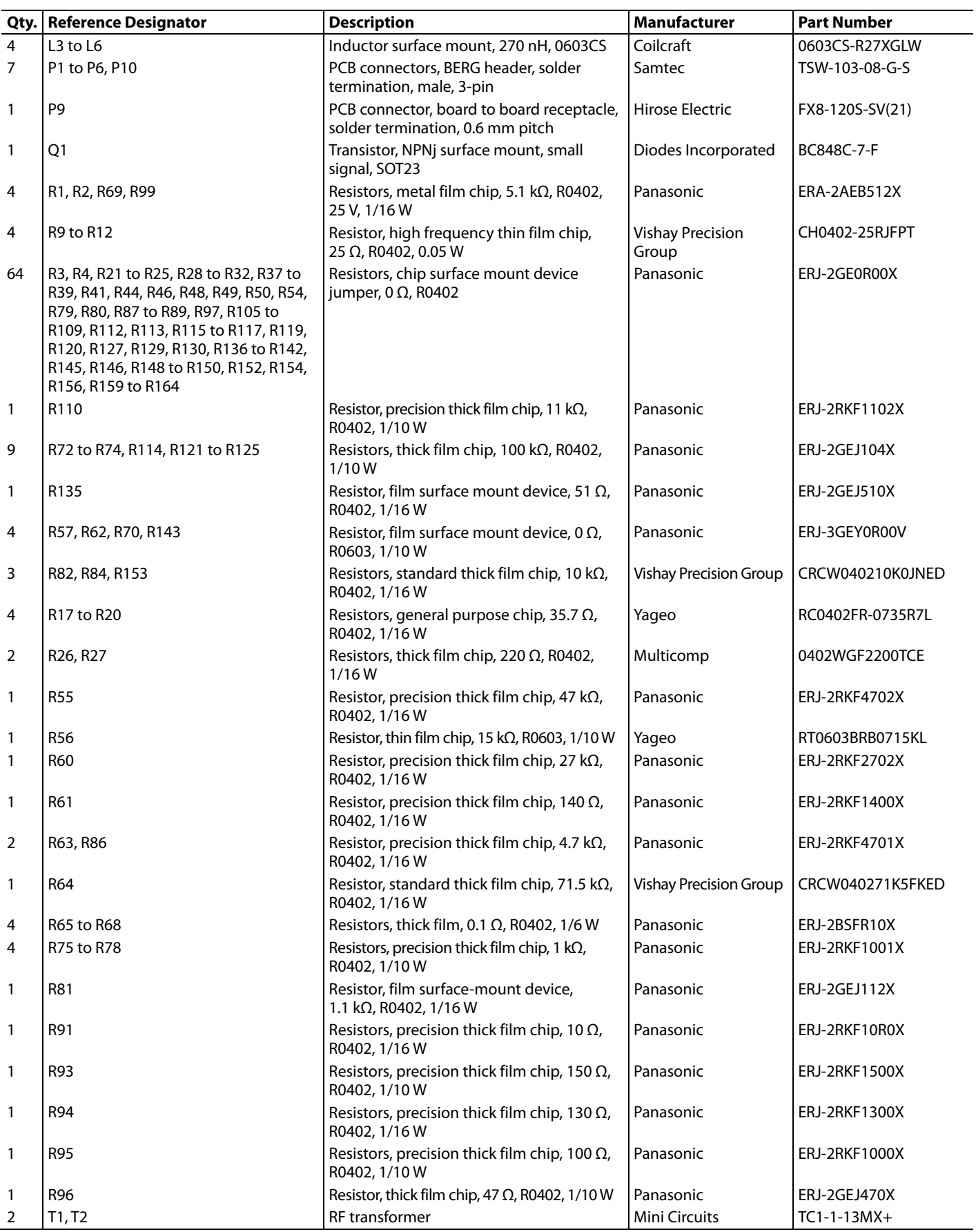

# [ADRF6650-EVALZ](https://www.analog.com/ADRF6650-EVALZ?doc=ADRF6650-EVALZ-UG-1026.pdf) User Guide National Absolution of the UG-1026

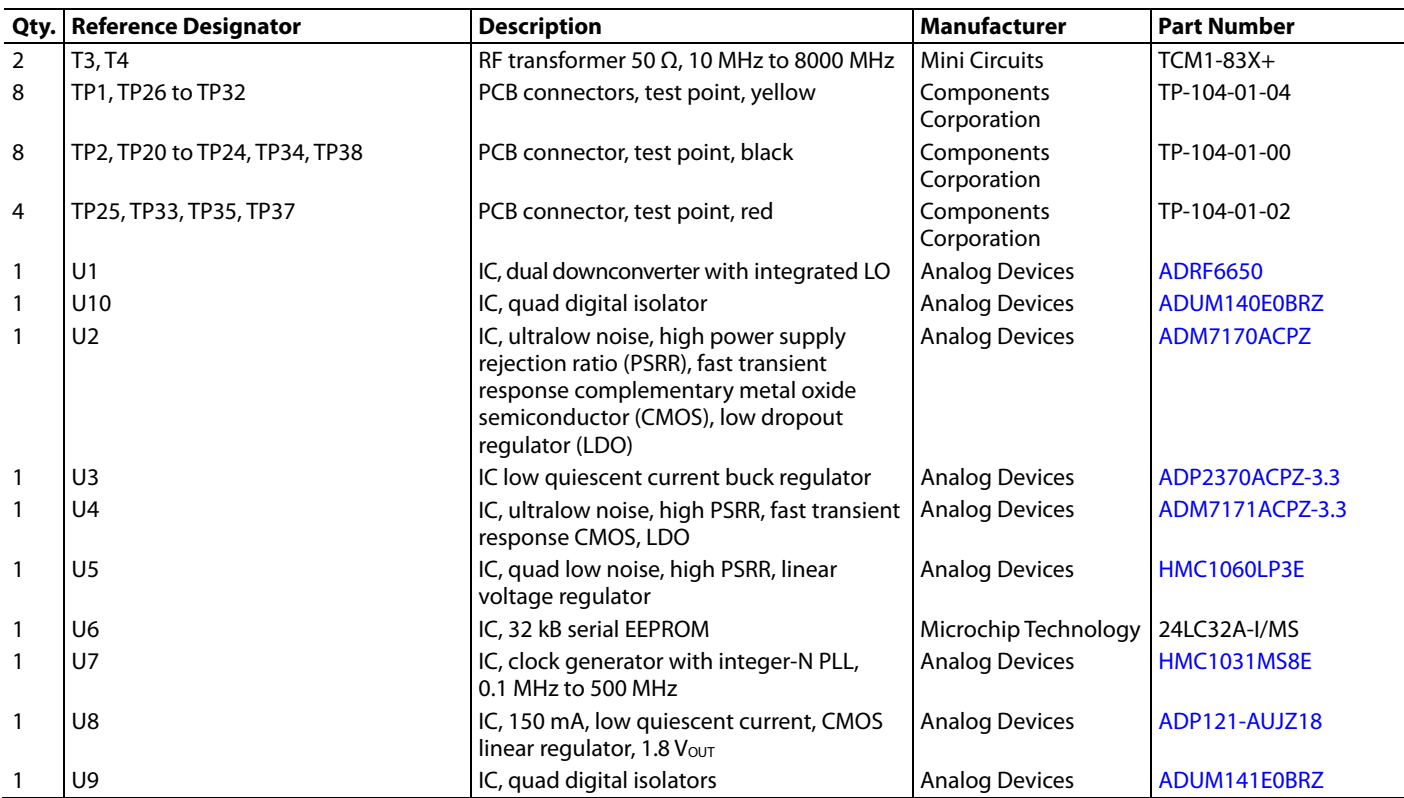

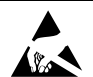

#### **ESD Caution**

**ESD (electrostatic discharge) sensitive device**. Charged devices and circuit boards can discharge without detection. Although this product features patented or proprietary protection circuitry, damage may occur on devices subjected to high energy ESD. Therefore, proper ESD precautions should be taken to avoid performance degradation or loss of functionality.

#### **Legal Terms and Conditions**

By using the evaluation board discussed herein (together with any tools, components documentation or support materials, the "Evaluation Board"), you are agreeing to be bound by the terms and conditions<br>set forth below ("Ag have read and agreed to the Agreement. Your use of the Evaluation Board shall signify your acceptance of the Agreement. This Agreement is made by and between you ("Customer") and Analog Devices, Inc. ("ADI"), with its principal place of business at One Technology Way, Norwood, MA 02062, USA. Subject to the terms and conditions of the Agreement, ADI hereby grants to Customer a free, limited, personal, temporary, non-exclusive, non-sublicensable, non-transferable license to use the Evaluation Board FOR EVALUATION PURPOSES ONLY. Customer understands and agrees that the Evaluation Board is provided for the sole and exclusive purpose referenced above, and agrees not to use the Evaluation Board for any other purpose. Furthermore, the license granted is expressly made subject to the following additional<br>limitations: Cus "Third Party" includes any entity other than ADI, Customer, their employees, affiliates and in-house consultants. The Evaluation Board is NOT sold to Customer; all rights not expressly granted herein, including ownership of the Evaluation Board, are reserved by ADI. CONFIDENTIALITY. This Agreement and the Evaluation Board shall all be considered the confidential and proprietary information of ADI. Customer may not disclose or transfer any portion of the Evaluation Board to any other party for any reason. Upon discontinuation of use of the Evaluation Board or termination of this Agreement, Customer agrees to promptly return the Evaluation Board to ADI. ADDITIONAL RESTRICTIONS. Customer may not disassemble, decompile or reverse engineer chips on the Evaluation Board. Customer shall inform ADI of any occurred damages or any modifications or alterations it makes to the Evaluation Board, including but not limited to soldering or any other activity that affects the material content of the Evaluation Board. Modifications to the Evaluation Board must comply with applicable law, including but not limited to the RoHS Directive. TERMINATION. ADI may terminate this Agreement at any time upon giving written notice to Customer. Customer agrees to return to ADI the Evaluation Board at that time. LIMITATION OF LIABILITY. THE EVALUATION BOARD PROVIDED HEREUNDER IS PROVIDED "AS IS" AND ADI MAKES NO WARRANTIES OR REPRESENTATIONS OF ANY KIND WITH RESPECT TO IT ADI SPECIFICALLY DISCLAIMS ANY REPRESENTATIONS, ENDORSEMENTS, GLIARANTEES, OR WARRANTIES, EXPRESS OR IMPLIED, RELATED TO THE EVALUATION BOARD INCLUDING, BUT NOT LIMITED TO, THE IMPLIED WARRANTY OF MERCHANTABILITY, TITLE, FITNESS FOR A PARTICULAR PURPOSE OR NONINFRINGEMENT OF INTELLECTUAL PROPERTY RIGHTS. IN NO EVENT WILL ADI AND ITS LICENSORS BE LIABLE FOR ANY INCIDENTAL, SPECIAL, INDIRECT, OR CONSEQUENTIAL DAMAGES RESULTING FROM CUSTOMER'S POSSESSION OR USE OF THE EVALUATION BOARD, INCLUDING BUT NOT LIMITED TO LOST PROFITS, DELAY COSTS, LABOR COSTS OR LOSS OF GOODWILL. ADI'S TOTAL LIABILITY FROM ANY AND ALL CAUSES SHALL BE LIMITED TO THE AMOUNT OF ONE HUNDRED US DOLLARS (\$100.00). EXPORT. Customer agrees that it will not directly or indirectly export the Evaluation Board to another country, and that it will comply with all applicable United States federal laws and regulations relating to exports. GOVERNING LAW. This Agreement shall be governed by and construed in accordance with the substantive laws of the Commonwealth of Massachusetts (excluding conflict of law rules). Any legal action regarding this Agreement will be heard in the state or federal courts having jurisdiction in Suffolk County, Massachusetts, and Customer hereby submits to the personal jurisdiction and venue of such courts. The United Nations Convention on Contracts for the International Sale of Goods shall not apply to this Agreement and is expressly disclaimed.

**©2019 Analog Devices, Inc. All rights reserved. Trademarks and registered trademarks are the property of their respective owners. UG1026-0-11/19(A)** 

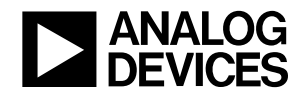

www.analog.com

Rev. A | Page 17 of 17